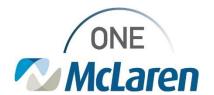

## Cerner Flash

07/14/2023

## **Block Scheduling Requests**

1. To submit Surgery Block scheduling build, modifications, or removals use the following process in the *IT Service Portal* 

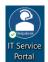

2. Select "Request Something"

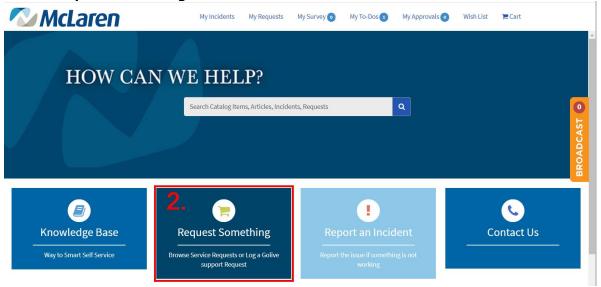

- 3. Click "Applications"
- 4. Click on "Block Schedule Changes"

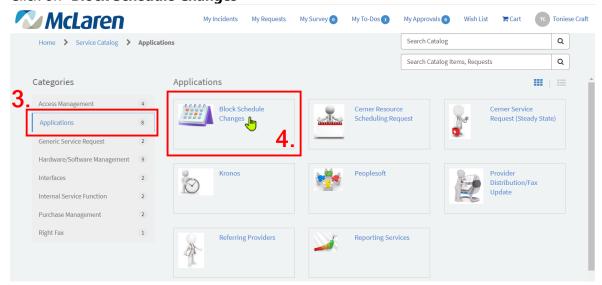

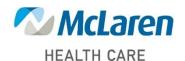

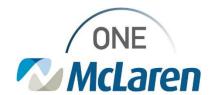

## Cerner Flash

- 5. Complete all necessary and Required (\*) fields
- 6. Block Schedule Template
  - a. Download the **Block Schedule Template**
  - b. Open the downloaded spreadsheet and complete the template
  - c. Upload the completed template to the ticket request
  - \*\* You may use your own updated electronic version of the block schedule in place of this template as long as it clearly calls out the changes. Having clear, concise information will assist in getting your changes made faster.

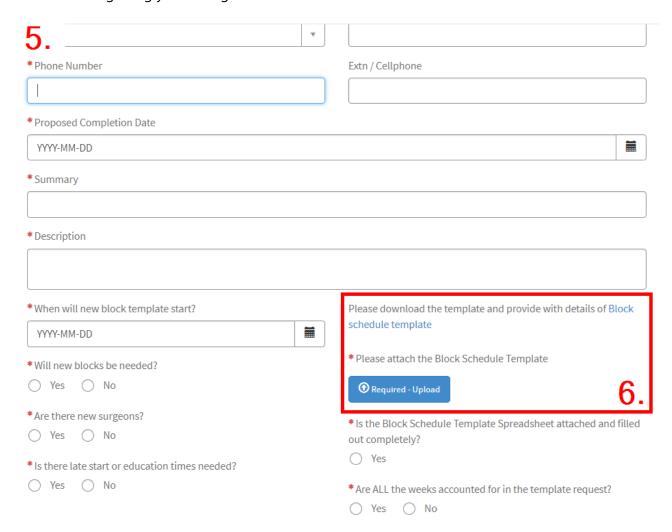